## **Drivers Daily Log**

© 2010 - 2015 MicroAnitcs Inc All Rights Reserved

[ddl@microantics.com](http://microantics.com) version 2.0.15

### **Welcome**

Welcome to the DriversDailyLog app.

We hope this software suits your needs and makes your job easier. We are committed to bringing you updates and improvements. We appreciate any feedback that you give us so that we can focus on what is important to you as a user. We are also open to creating custom versions to meet fleet requirements.

### **Overview**

The DriversDailyLog app is a replacement for the paper logbook used by commercial vehicle drivers. With it, you can create, sign, and maintain electronic copies of your logbook. It is designed to meet the latest federal requirements as defined in **FMVSC** §395.8 and **FMVSC** [§390.31](http://www.fmcsa.dot.gov/regulations/title49/section/390.31).

To comply with the law, you will still have to produce a paper copies when requested by law enforcement. This will require that you keep a working printer with you while you are driving. A list of iPhone/iPad compatible printers can be found at [AirPrint](http://support.apple.com/en-us/HT201311).

Downloading the DriversDailyLog app is free but after your first 30 free pages, you will need to purchase more. Additional pages only cost a few cents each and can be purchased within the app. You can see your current page count and purchase more on the settings screen. Further updates will also come with free pages, so send us your good suggestions and we will keep the updates coming.

#### **New Features**

This release contains several significant enhancements. One is the ability to print, email or export multiple pages at a time. You can also choose the default email subject. Re- marks are now fully editable and can be added and deleted at will. Hours of service violations are now shown by shading the infringing segment in red. Logbook time that is in the future is now lightly shaded as well. Both of these features can be turned off.

### **Using**

### **Turning Pages**

To turn to the next page, use a flip gesture, starting at the bottom of the screen and moving up. To turn to the previous page, use a flip gesture, staring at top of the screen and moving down.

### **Toolbar**

On the iPhone and the iPod touch you have to tap the bottom of the screen to make the toolbar appear. On the iPad, the toolbar is always visible. The toolbar has six buttons.

The first is the info button and takes you to the help view. The second is the inspection button and takes you to the inspection page. The third button is the remark button and is used to add a remark to the daily log. The fourth is the signature button and is used to sign the daily log. The fifth is the export button and is used to email or print the daily log. The sixth button is the settings button and is where you purchase pages and modify set- tings to suite your preference.

### **Zooming**

On the iPhone or iPod touch, you can choose to see the full page, or zoom in to see more detail. Either a double tap or a pinch gesture will control the zoom state. Because of its larger screen size, the iPad does not need or support zooming.

### **Daily Log View**

The daily log view will be familiar to anyone that has ever used a paper logbook. It has five areas: "Trip Info", "Carrier Info", "Log Graph", "Remarks" and "Recap".

The "Trip Info" and "Carrier Info" areas are both a collection of editable text fields. When you select a field, a keyboard appears and you can type in the appropriate text. Above the keyboard is a toolbar with buttons that allow you to set and get the default value for the selected field. Once a default value is set, all new pages will start out with the de- fault value. All default values will be shown in italic until the page is signed.

The "Log Graph" area is where all duty segments are shown and entered. Duty segments must be entered in order, starting at midnight. To enter a duty segment, you drag a horizontal line from the start time to the end time, in the row appropriate for the duty type. You change existing segments by dragging either horizontal or vertical lines. To split a duty segment, hold the horizontal line at the point of the split without moving until

the left half of the line turns from red to black. You can then drag up and down and to the right to create a new duty segment.

The "Remarks" area shows your location whenever there was a change of status at a different location. DriversDailyLog app automatically makes an entry in the remarks area for every change of duty status between driving and not driving. If "Location Recording" was enabled and a location was successfully recorded at the time the duty status change, the entry will show the recorded location. If it is connected to the internet, it will look up and use the actual name of the location. If no location was recorded, it will be shown as "Location not recorded".

IMPORTANT: [FMVSC §395.8.h.5](http://www.fmcsa.dot.gov/regulations/title49/section/395.8?guidance) specifically states what is required when the location is not a city or town. It is the driver's responsibility to ensure that the correct names are entered.

If you need to change a location, simply select the text and a keyboard will appear.You can then copy, paste or edit the text as required. You can add additional remarks using the "Add Remark" button above the keyboard. To delete a remark, select it and use the "Delete Remark" button.

The "Recaps" area shows the prior duty time calculations and will populate when a full 24 hours has been logged for the day. Note that the previous day totals will be blank unless enough previous days have been logged or if 34 hours of consecutive off duty time has been logged providing that the 34-hour restart is enabled.

The daily log view can be signed by selecting the signature button in the bottom toolbar and then using your finger to draw your signature in the box. An incomplete log cannot be singed, and a signed log cannot be modified without first clearing the signature. Clearing the signature is the paper equivalent of tearing up the page and starting over.

#### **Inspection View**

The inspection view has it's own page is reached by selecting the inspection button. Just like the paper counterpart, it contains fields for the truck and trailer numbers, check boxes to note various defects and a remarks field to provide more detail.

The signature button on the bottom of the inspection page allows you to clear the signatures or sign the inspection in one of three places. The first place is for the driver to sign, showing that the inspection was made. Once this is signed, none of the fields above the signature can be modified without first clearing the signature. The next two signatures are for the driver or mechanic to indicate that any defects are corrected or that corrections are not necessary for the safe operation of the vehicle.

### **Printing**

To print a page, use the export button in the bottom toolbar and then select the "Print" item in the popup. You can also select the number of pages to print by selecting the "Select Range" item. You will be warned if the either the log page(s) or inspection page(s) are not complete. You will still be able to print the page.

#### **Email**

To email a page, use the export button in the bottom toolbar and then select the "Email" item in the popup. You can also select the number of pages to email by selecting the "Select Range" item. Note that you can set the default addresses in the setting page so you don't have to type the same address over and over. You will be warned if the either the log page(s) or inspection page(s) are not complete. You will still be able to email the page.

### **Export**

To export a page to another app, use the export button in the bottom toolbar and then select the "Open In" item in the popup. You can also select the number of pages to export by selecting the "Select Range" item. You will be warned if the either the log page(s) or inspection page(s) are not complete. You will still be able to email the page.

### **Settings**

#### **Page Count**

The page count section shows you the number of pages you have remaining before you have to purchase more. If the device is connected to the Internet, it will also allow you to purchase more pages.

#### **Driver Info**

The driver info section allows you to specify the drivers name and address. The name will be shown under the driver's signature. The driver's address is not currently used.

#### **Email Default**

The email default section allows you to specify the default "to address", "cc address" and "email subject" so you don't have to type them over and over when you email log pages. You can also choose to append the date to the email subject.

#### **Time Zone**

The time zone field is where you set the carriers home address. If the "show time zone" switch is set to the on position, the selected time zone will be shown under the log graph view.

### **Location Recording**

If you choose to allow it, the DriversDailyLog app will periodically record your location. It uses these locations to show where the changes of duty status occurred in the remarks area. Because using the GPS radio can increase battery usage, we allow you to control when location recording is done. If you choose to turn it off in the foreground, the GPS will not be used at all. If you choose to turn it off in the background, the GPS will only be used when the DriversDailyLog app is open. if you choose to leave the GPS on in both foreground and background, the GPS will be used at all times.

#### **Weekly Hours of Service.**

The weekly hours of service section allows you to between 60 Hour 7 Days, 70 Hour 8 Days, 70 Hour 7 Days and 80 Hour 8 Days. You can also choose to use a 34, 24, and no restart as required by your particular situation. You are responsible for determining and using the proper setting. If you change these settings, all log will be invalidated and will have to be resigned.

#### **Daily Hours of Service.**

The daily hours of service section allows you make various settings pertaining to your particular situation so that the DriversDailyLog app can properly and calculate any daily hours of use violations. The "Duty Limit" selection allows you to select the allowable hours of on daily duty time before going off duty. The "Driving Limit" allows you to select the allowable hours of driving you can do before going off duty for a prescribed amount of time. The "Off Duty Minimum" allows you to select the minimum hours of off duty time before you can begin another duty cycle. You are responsible for determining and using the proper settings.

### **Log Graph Shading.**

"Show Current Time" causes the log graph for time in the future to be slightly shaded. "Show HOS Limits" makes it so hours of service violations are highlighted by colored shading.

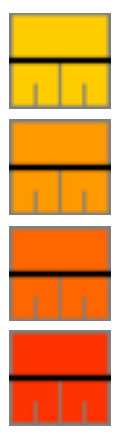

# **Exceeded 8-Hour Driving Limit Exceeded 11-Hour Driving Limit Exceeded 14-Hour Duty Limit Exceeded 60/70-Hour Duty Limit**

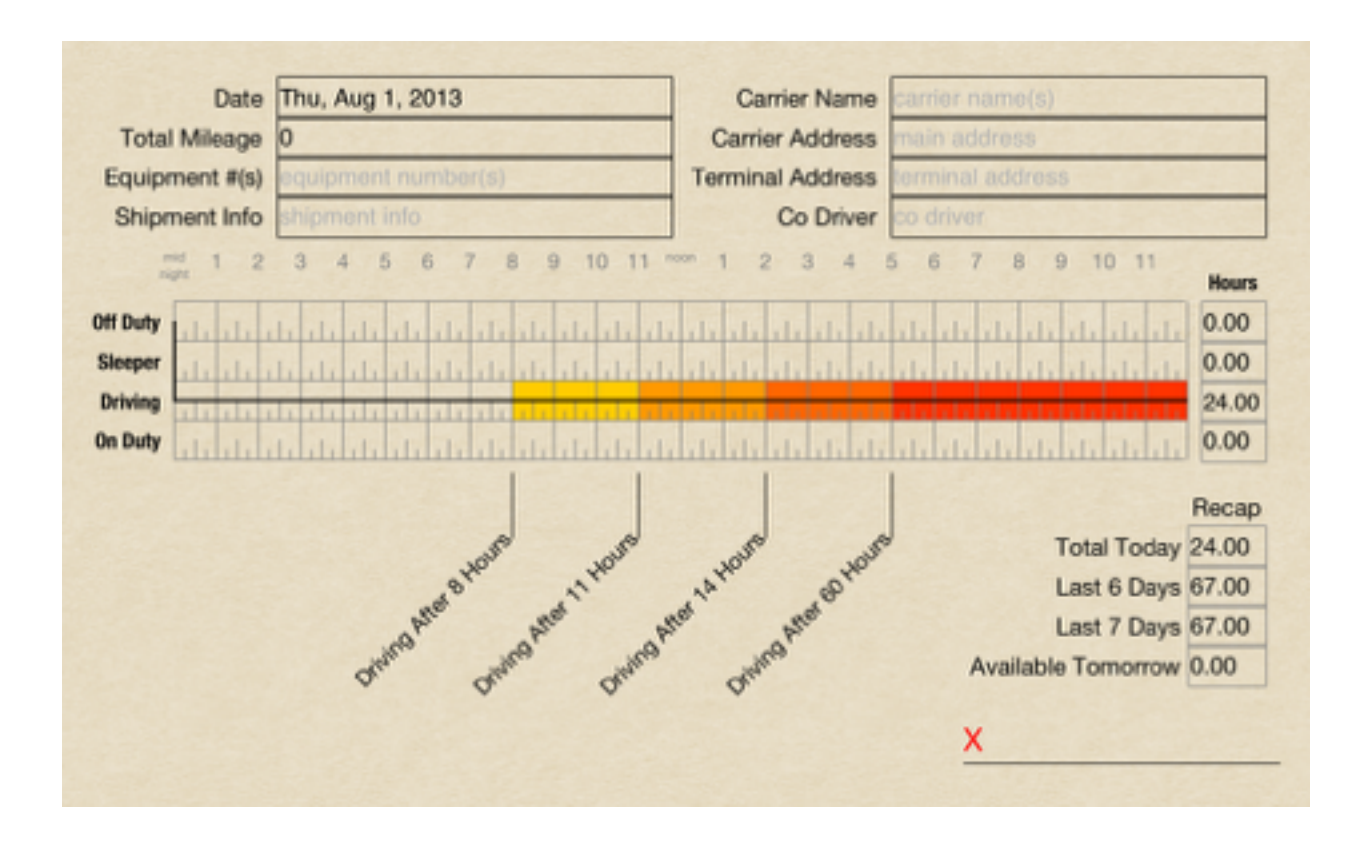

### **Disclaimer**

The DriversDailyLog app is provided by MicroAntics Inc "as is" and "with all faults." MicroAntics Inc makes no representations or warranties of any kind concerning the safety, suitability, lack of viruses, inaccuracies, typographical errors, or other harmful components of the DriversDailyLog app. There are inherent dangers in the use of any software, and you are solely responsible for determining whether the DriversDailyLog app is compatible with your equipment and other software installed on your equipment. You are also solely responsible for the protection of your equipment and backup of your data, and MicroAntics Inc will not be liable for any damages you may suffer in connection with using, modifying, or distributing the DriversDailyLog app.

### **Reference**

**[Interstate Truck Driver's Guide to Hours of Service](http://Guide1)**

**[Interstate Passenger Carrying Driver's Guide to Hours of Service](http://Guide2)**

**[§395.8 Driver's record of duty status](http://www.fmcsa.dot.gov/regulations/title49/section/395.8)** 

**[§395.8 Drivers Record of Duty Status](http://www.fmcsa.dot.gov/regulations/title49/section/395.8?guidance) [Guidence](http://www.fmcsa.dot.gov/rules-regulations/administration/fmcsr/fmcsrruletext.aspx?reg=390.31&guidence=Y)**

**[§390.31 Copies of records or documents.](http://www.fmcsa.dot.gov/regulations/title49/section/390.31)**

**[§390.31 Copies of Records or Documents Guidence](http://www.fmcsa.dot.gov/regulations/title49/section/390.31?guidance)**